### **UT-STAR (UT-304R2U - firmware version R1.00B02.2A.UT) configuration guide**

 UT Star 304R2U is compatible with Ethernet port only. In this modem 4 Ethernet port is provided to have a four parallel connection at a time.

### **Physical Outlook**

**Front Panel Display**

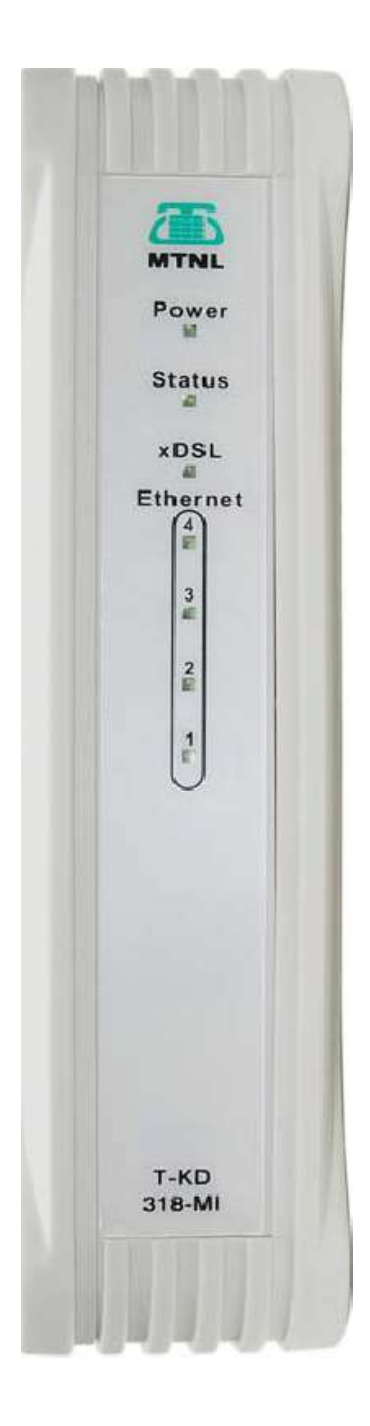

### **Rear Panel Connection**

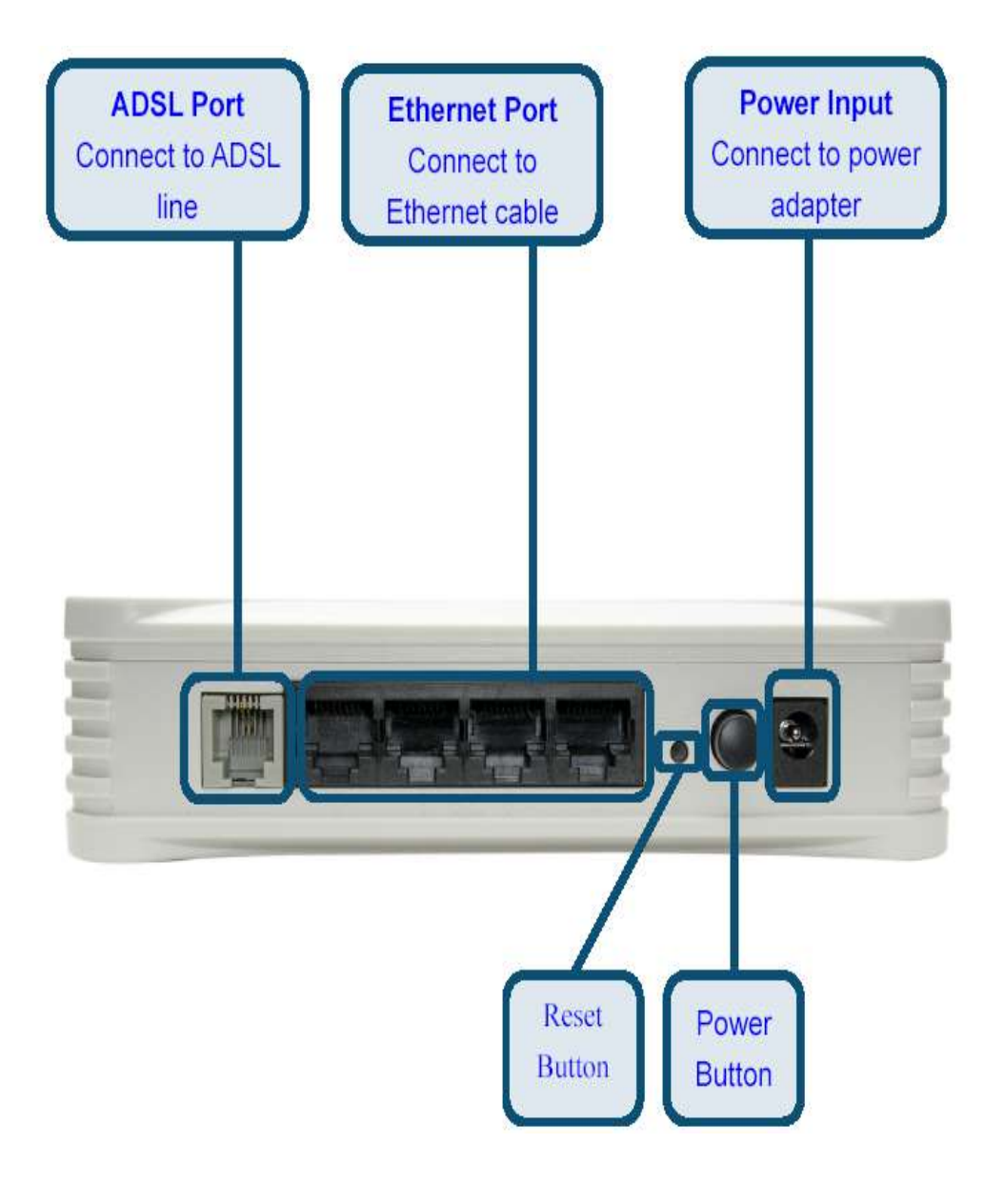

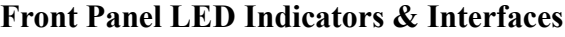

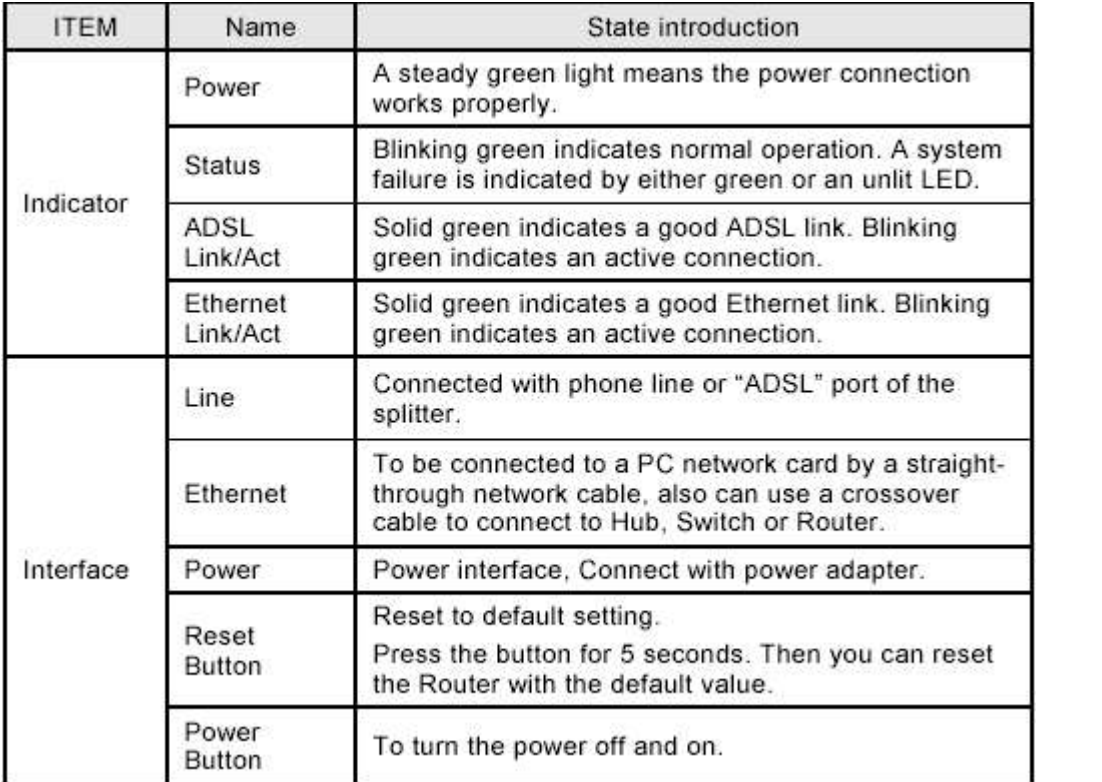

## **Configuration**

1) Open the Internet Explorer and type  $\frac{http://192.168.1.1/}{http://192.168.1.1/}$  Then the following window will appear

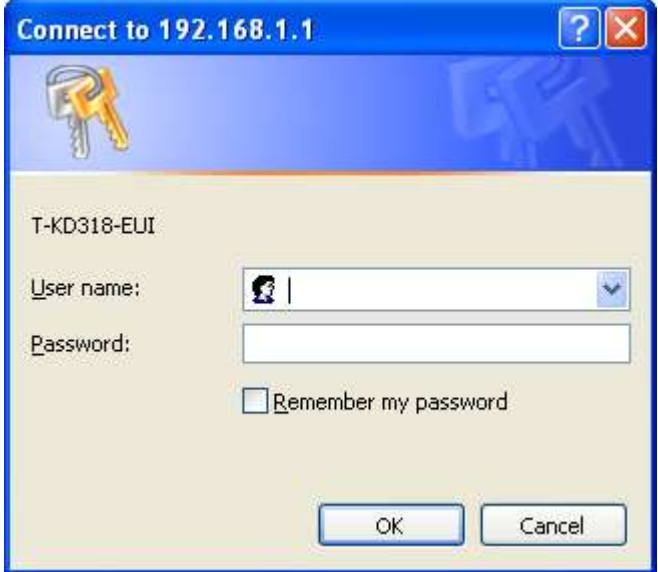

2) Type username as **admin** and password as **admin**

# Then the following window will appear

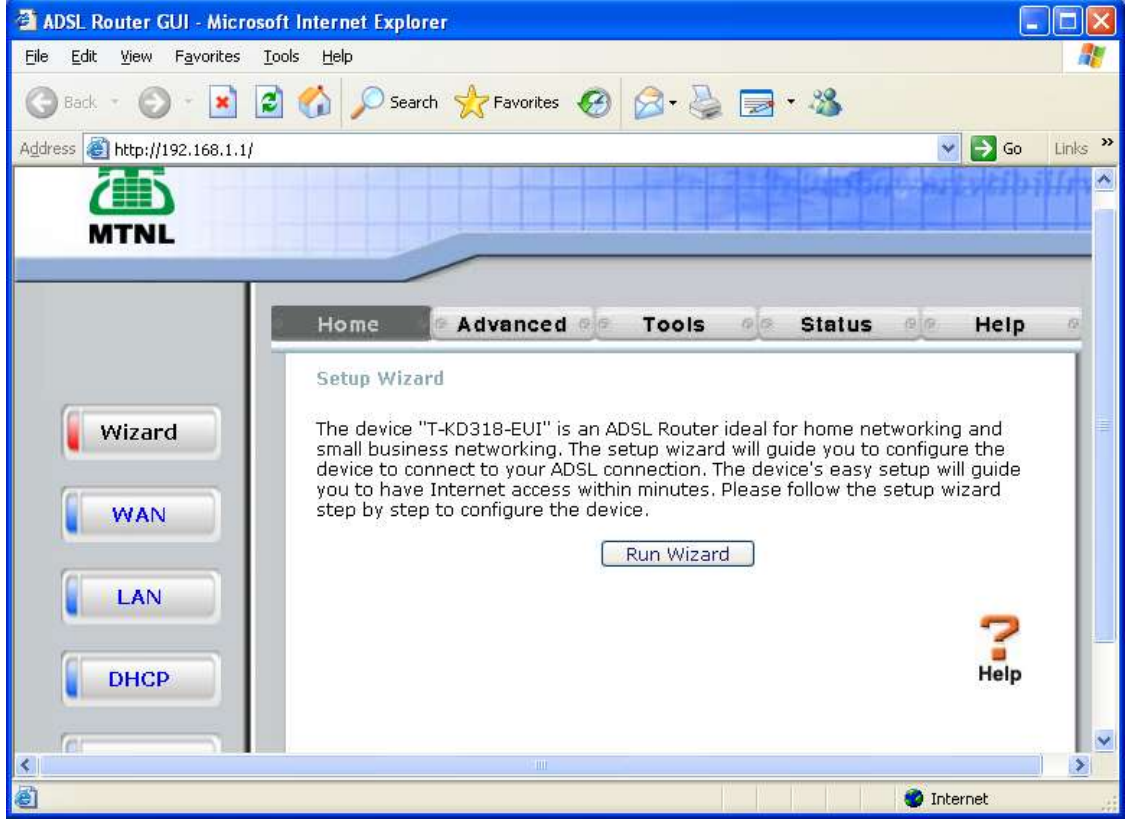

### 3) Click on **WAN**

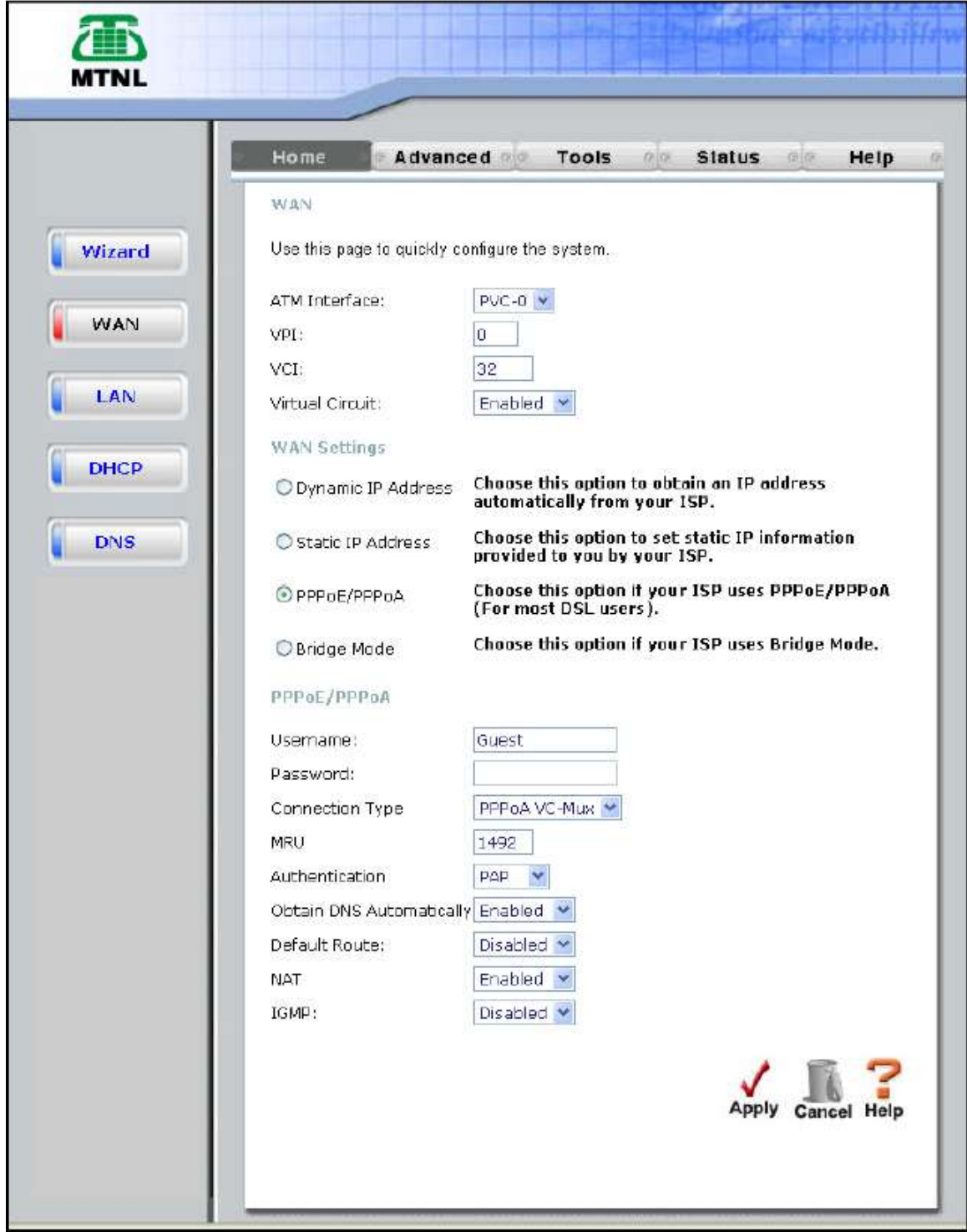

**4)** Select **WAN Settings** as **PPPoE/PPPoA** mode Type **Telephone No as username C.A No (Subscriber No) as Password** Select connection type as **PPPoE LLC** Make **Default Route Enabled** Make **NAT** Enabled

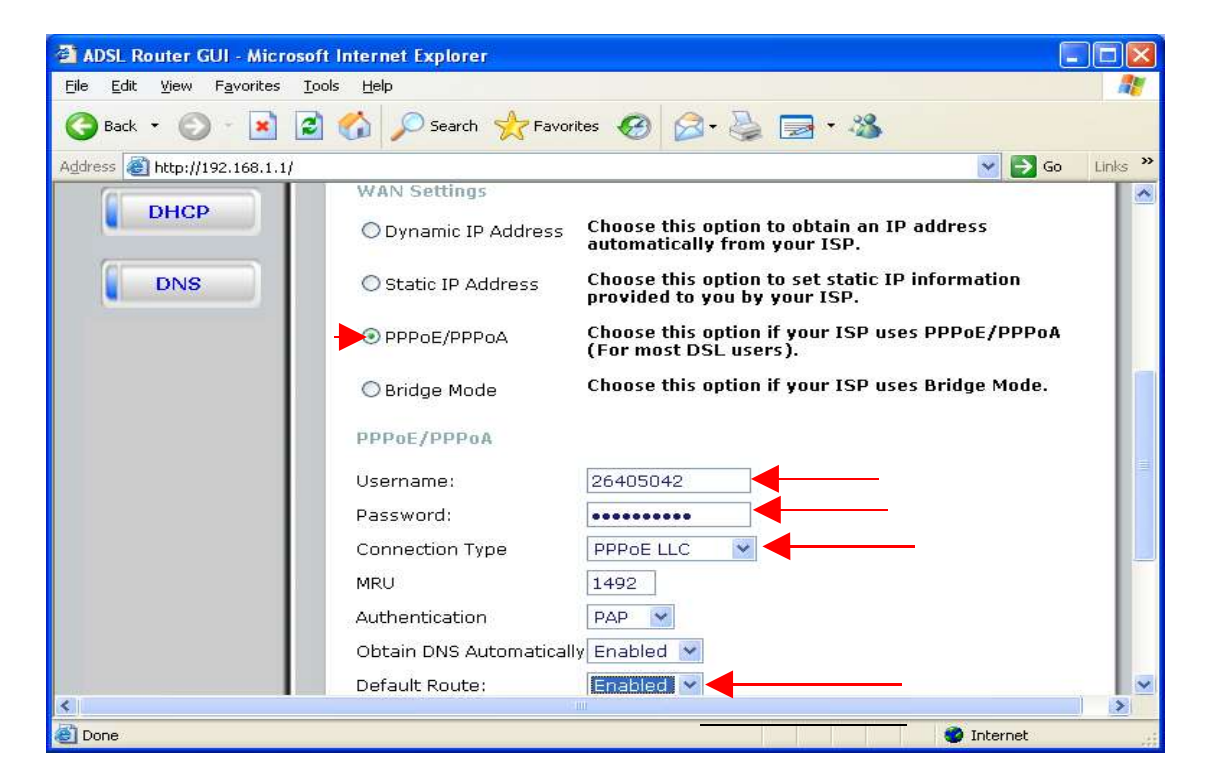

5) Click on **Apply**

### 6) Go to **Tools** --> **Misc** Click on **Save & Reboot**

Now the following Window will appear

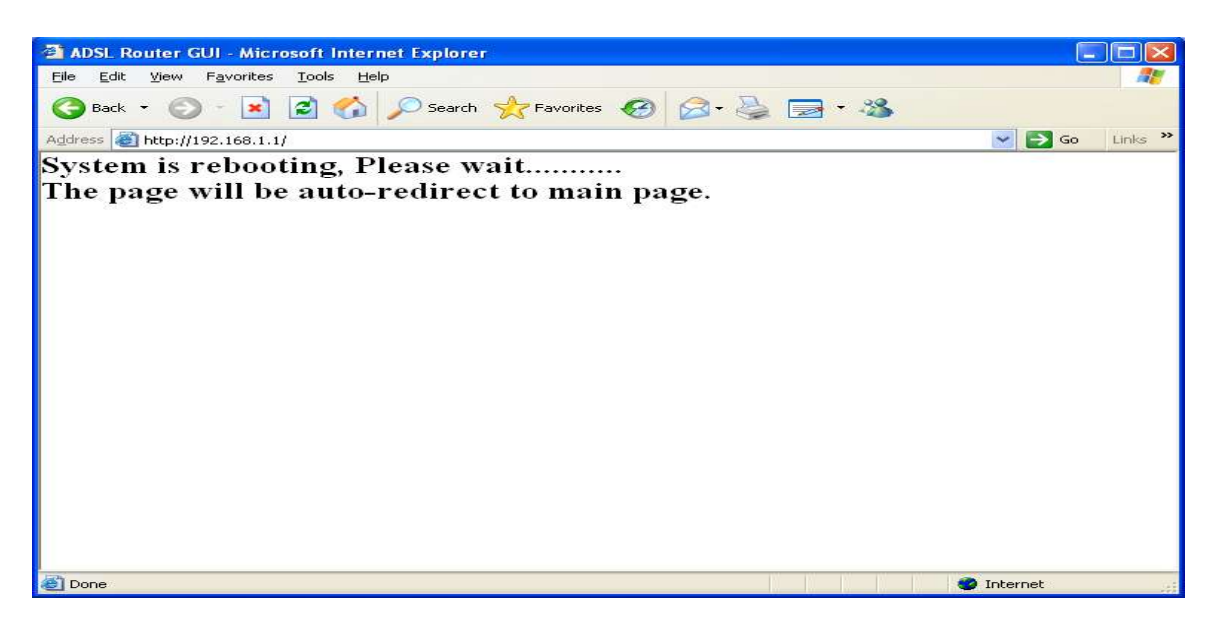

8) After rebooting the ADSL router configuration is over.

#### **Checking whether router is connected to internet or not**

After opening the router homepage (http://192.168.1.1/), go to **Status**. Under the heading WAN, Status.If Status is **connected** and **IP address is got**, then router is connected to internet as shown below.

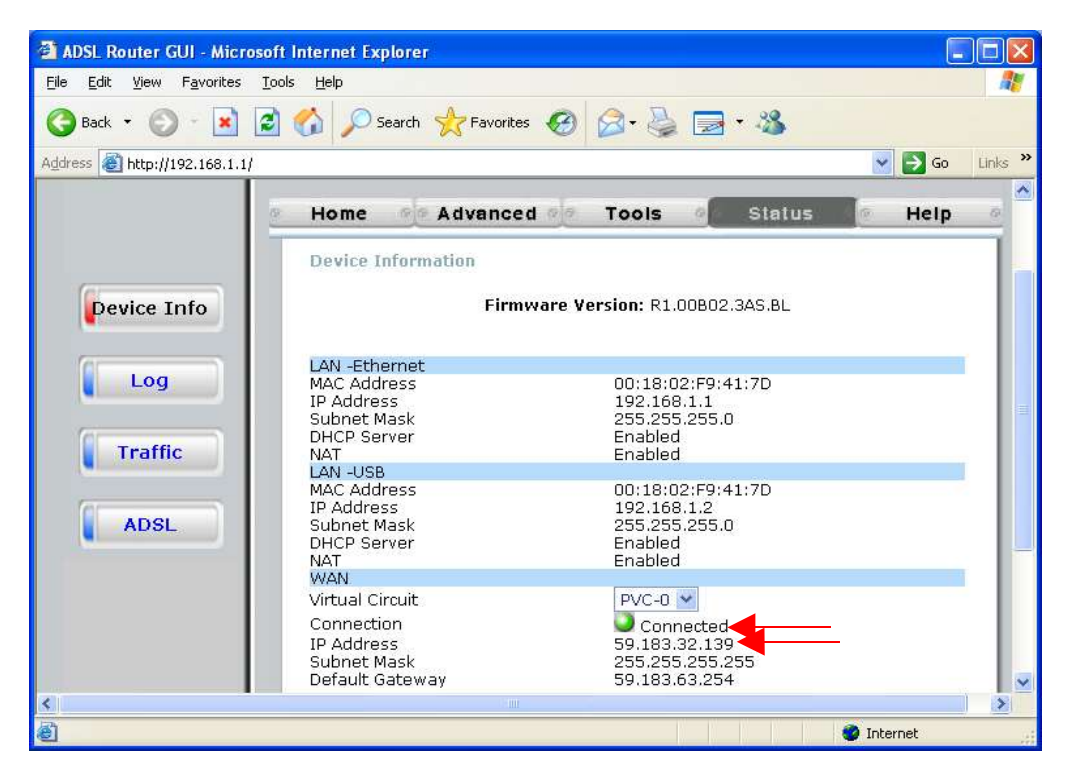